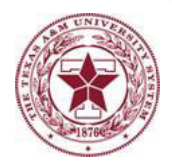

## **Enrolling in** *i***Benefits Through Single Sign-On (SSO):**

## **Using** *i***Benefits and Single Sign-On (SSO)**

*Note: The following information is intended for new international graduate student employees, who should follow these as closely as possible. While the instructions are the same for US citizens and legal permanent residents, more options exist for these individuals, since there are fewer requirements. See the New Graduate Student Employee section or your human resources representative for more information.*

**International students should sign up for or decline insurance within the first 7 days of employment.** If you hold other, non-TAMUS health insurance, please decline medical coverage through SSO/*i*Benefits, certifying other coverage, and submit a waiver through the <u>waiver process</u>. You may, however, sign up for other optional insurance plans.

**Go to the site – [sso.tamus.edu.](http://sso.tamus.edu) Enter your UIN and click on "New Employees – Set up your password"**

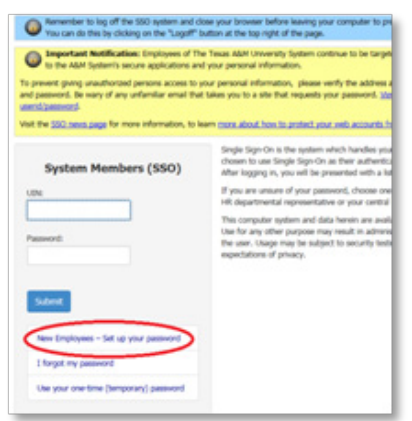

Follow the prompts. The only information you will need from your department is your ADLOC. This will be on your *i*Benefits instruction sheet or available from your human resources representative.

After logging in, you will be presented with a list of applications for which you may be authorized. **Select "***i***Benefits."**

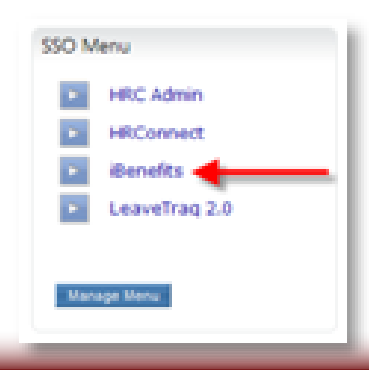

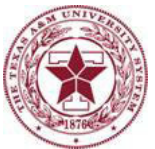

## **On the following screen click on "Click here to Get Started."**

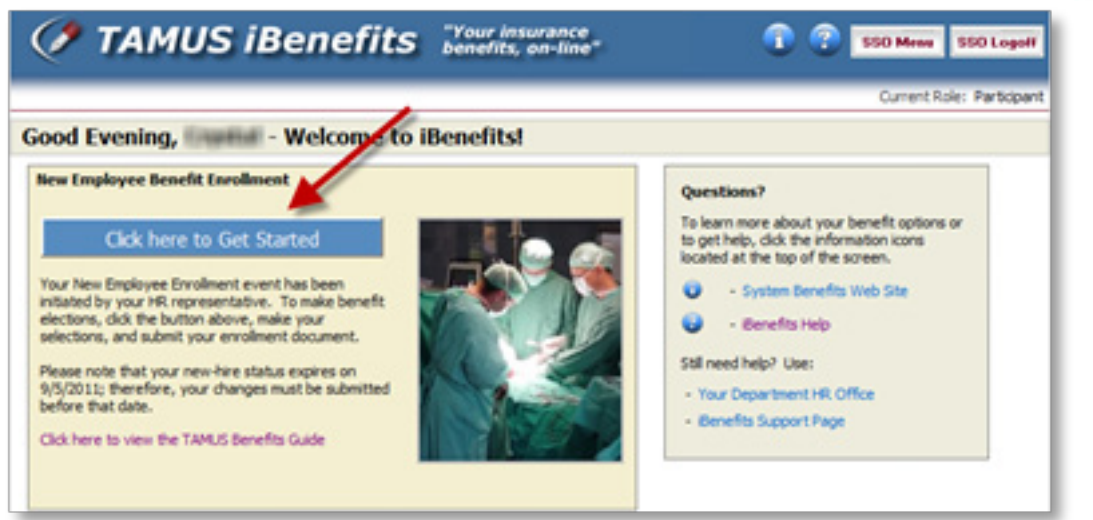

On the next few screens, you will be prompted to verify your personal information and list an emergency contact.

**On the next screen, choose "I want to enroll in Texas A&M System benefits." Select "Continue."**

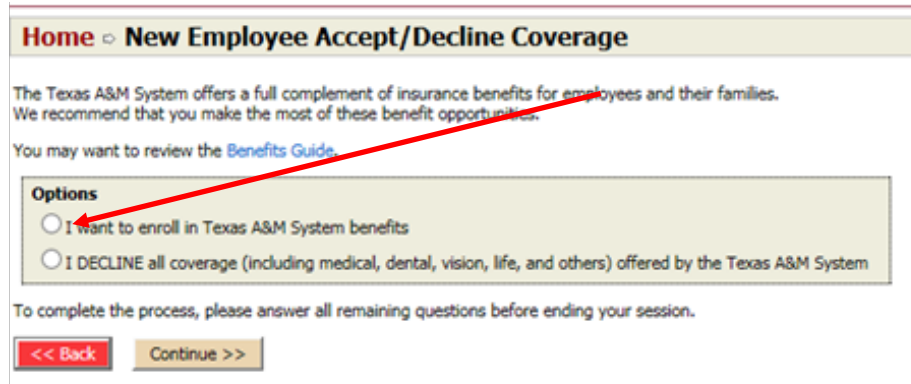

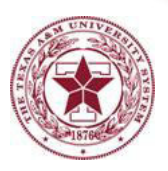

The following 4 screens will have important rules and instructions. **Indicate your tobacco status on the next screen. Select "Continue."**

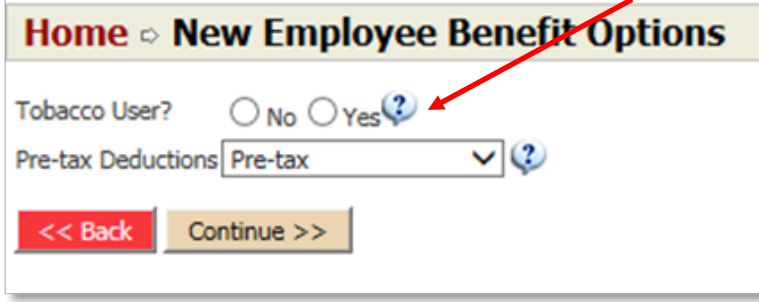

 **On the following screen, under Medical Coverage,** 

- **• If you hold other medical insurance and want to decline our coverage, select "I DO NOT want to enroll in A&M system medical coverage"**
- **• Otherwise, select "I want to enroll in A&M system medical coverage" and choose a start date.**
	- o If available, choose September 1 or January 1
	- o Otherwise, choose a date that best meets your situation. See your Human Resources representative for help.

Under Optional Coverage, you may select those as well (example: dental, vision), but it is not required.

When complete, click "Continue."

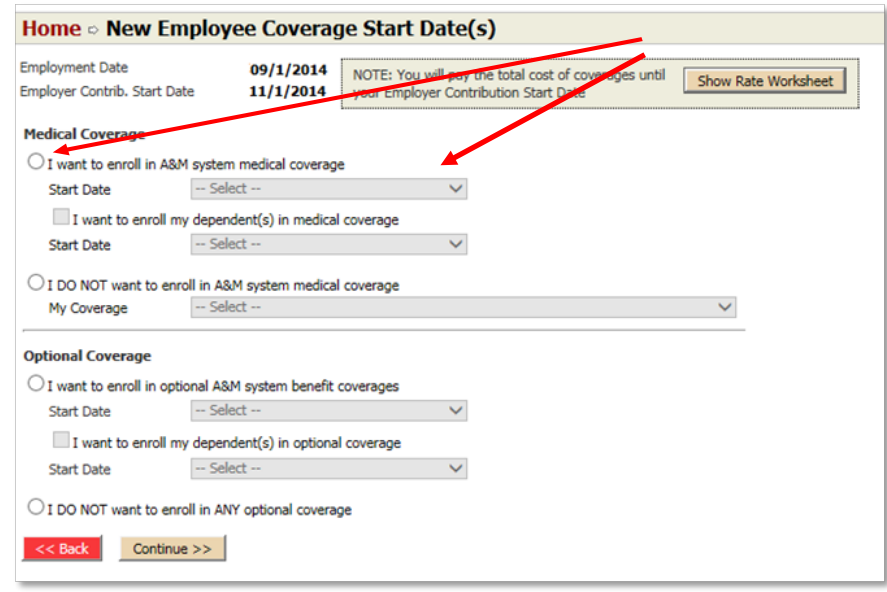

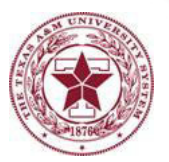

**On the following screen, click on "edit" to select your plan.**

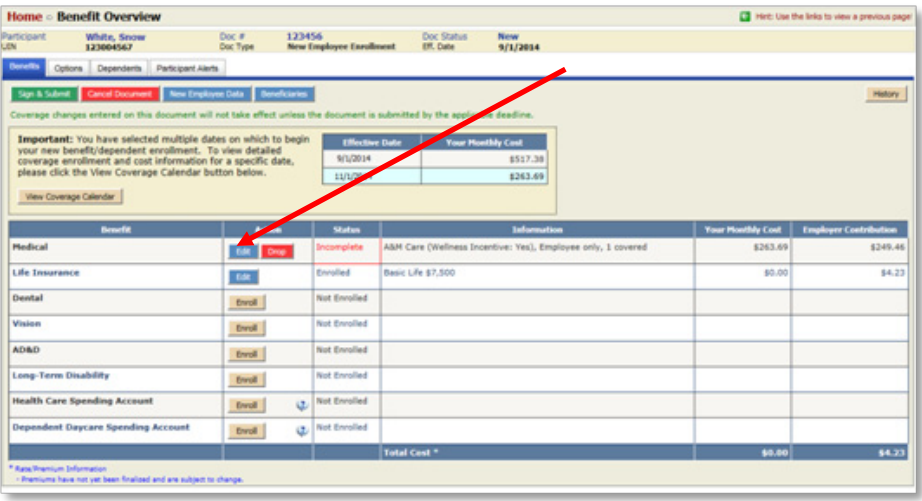

**On the following screen, select "Grad Plan." It should give you similar costs to what is shown below.** Click "Save."

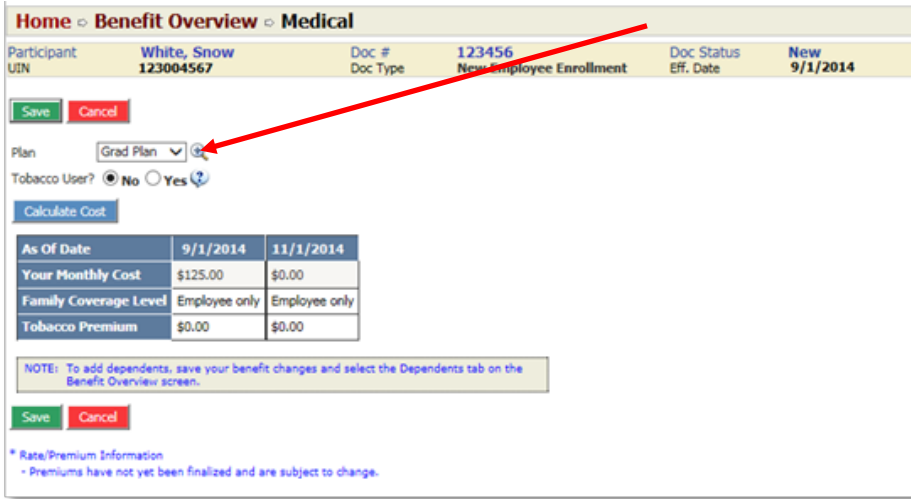

**You will need to enter beneficiaries (the person who will receive benefits if you die) for your basic life insurance plan. Click on the "Basic Life" tab and then click on "Add Beneficiary."**

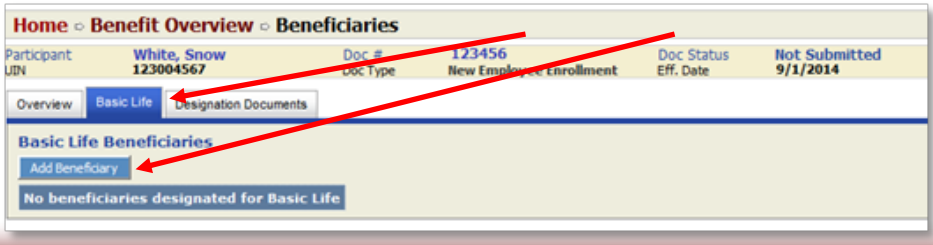

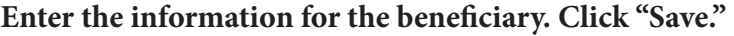

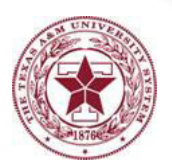

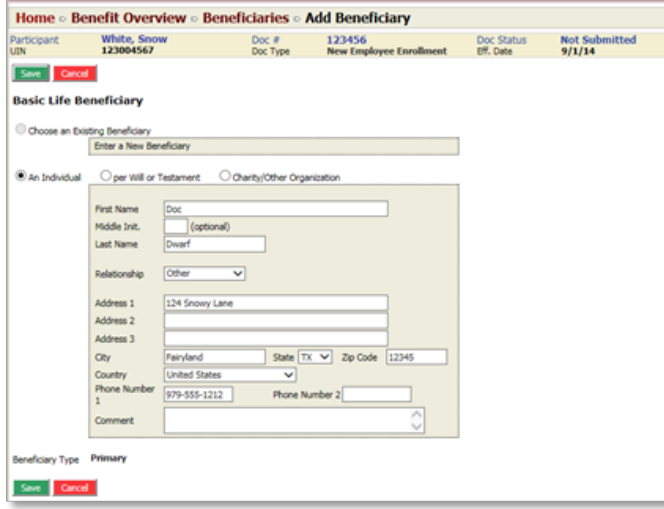

## **Review the summary screen for accuracy. Once complete, click "Sign and Submit."**

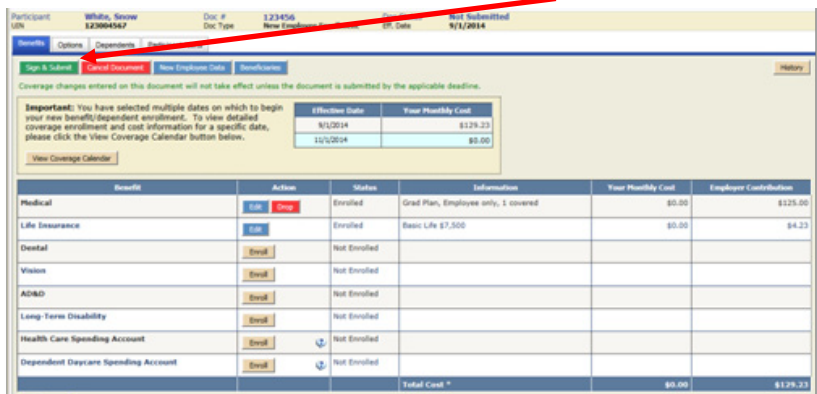

**Enter your UIN in the box indicating your agreement and click on "Submit."**

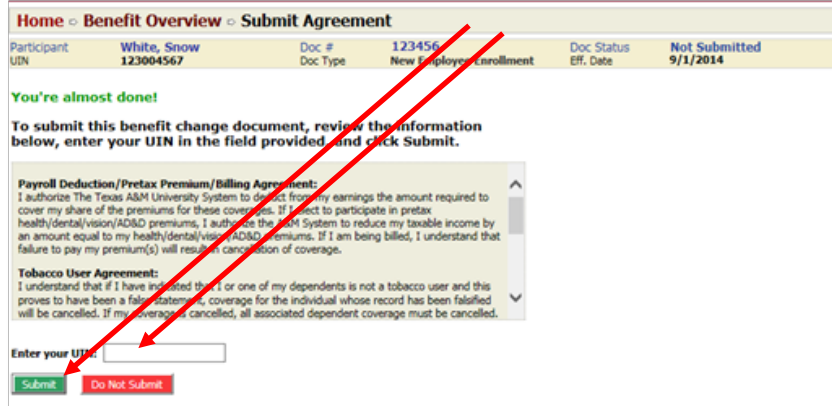

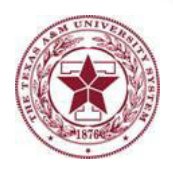

You have now completed your benefits enrollment. If you need to make changes, please contact your human resources representative as soon as possible.

For international students, continue to the Waiver Process for important information regarding removing the insurance charge from your fee statement, and processing a refund, if needed.